## Student Planning Guide

Student Planning is a system which permits you to review graduation requirements, plan courses, and register for course sections. Used in conjunction with regular advisor meetings it is an important tool to ensure a timely graduation. Students should review their progress every semester and note any discrepancy to their advisor and to the Registrar's office.

## Accessing Student Planning

- 1) Log into the <u>delval app hub</u>
- 2) Select "Self-Service"
- 3) The Home page for student planning displays your program, current GPA and the progress (as measured by the number of completed requirements) toward your degree. Also, at the bottom you will find your current weekly schedule displayed.

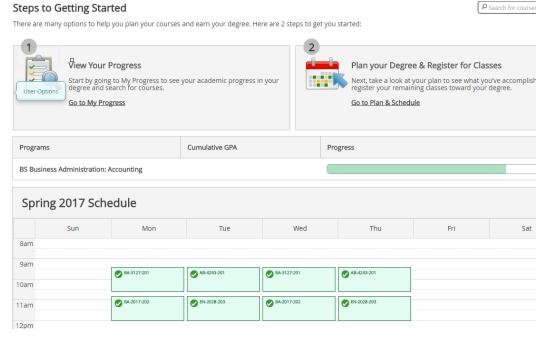

4) Access the "My Progress" tab to display your Program Evaluation. This should be used to chart your progress toward degree completion.

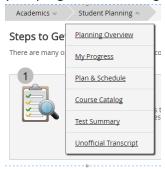

5) The top section of "My Progress" displays important information about your degree progress, planned & registered credits, GPA information and current major.

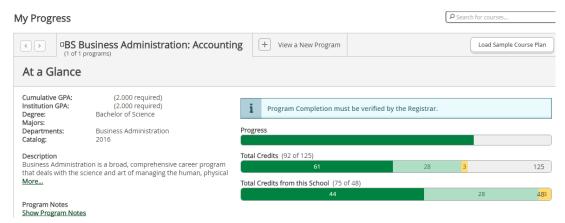

There are some important items to note in this section:

- View a New Program: Allows you to see what requirements you would have to take if you switched majors. Please note that any substitutions will not display using this tool.
- Load Sample Course Plan: This feature is currently not implemented yet. Please refer to the college catalog and your First Semester Course Sequence Guide to select courses.
- 6) The remainder of "My Progress" displays the requirements you need to complete in order to graduate. Displayed first are the Core requirements followed by Major Coursework.
  - a. Completed and in-progress coursework is marked in green

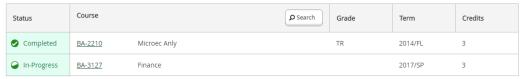

b. If you have completed a required section other courses will be marked in blue.

c. If you have planned a section it will appear in yellow and unmet requirements will appear in red. If you have planned a section you will see "Fully Planned" in yellow above it.

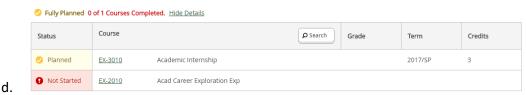

e. To plan or register for a course just click on the course subject and number.

Alternatively you can click on the "search" button to display all courses in the requirement. You will be taken to the course catalog where you can add the appropriate section to your plan.

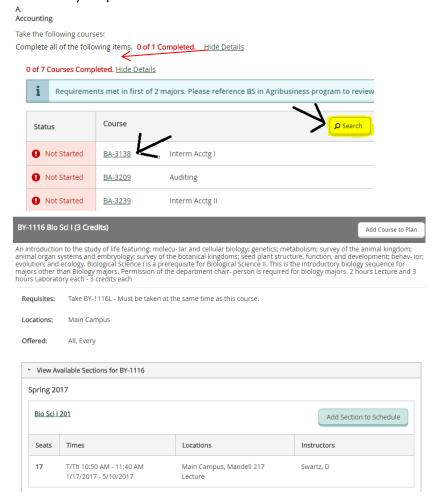

f.

3

7) Filter and find the section you want in the term you want and select "Add Section to Schedule". A box will pop up asking you to verify you want it added to your schedule. Make sure **Graded** is selected. Once you hit OK it will add the course to your plan. **You still have not registered yet.** Let's see how we do that on the Plane and Schedule Tab.

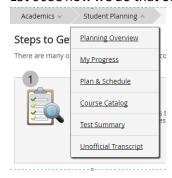

8) **Plan and Schedule Tab.** On this tab you will be able to view, your weekly schedule by term, planned and registered courses. You will also be able to view any planned courses that are in conflict and register for sections.

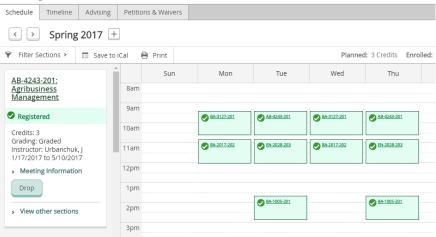

- 9) Once you have planned your courses, and resolved all conflicts and pre-requisites (make sure your lab courses have labs scheduled!!!) you can select "Register now" in the top right hand corner. Any issues will be displayed.
- 10) Advising Tab. Use this tab to see the advisor(s) assigned to you. You can leave or read notes left by your advisor. You can also request a review of your planned schedule by selecting "Request Review" in the top right corner of this tab. This will alert your advisor the next time they log into student self-service that you need them to review your schedule.

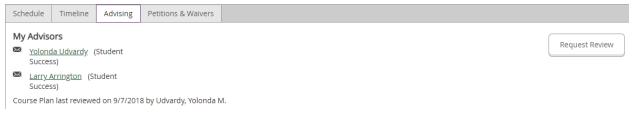

- 11) **Test Summary** tab. Here you can review all of the test scores DelVal has on file for you. These can be useful when making decisions about which course you should register for depending on placement.
- 12) **Timeline** tab. On this tab you can see all the courses you have taken by term along with grades earned.
- 13) **Petitions and Waivers** tab. If you have any approved forms to enter a course without a prerequisite it will be visible here.
- 14) **Course Catalog**. From student self-service you can also search for any course that DelVal offers and add it to current and future terms. Knowing what you want to take a semester, two semesters, or two years out can help you and your advisor make the best decisions for your future. You are encouraged to plan out all of your coursework as early as possible. Just be aware that not all courses may be running when you plan them so make sure to reevaluate your plan as needed.

## Where can I go for help selecting courses?

The best source is yourself and your advisor. One of the hardest things for first time college students is taking **ownership** of their educational experience. Advisors are there to advise you but you must be **responsible** for selecting your own course sections and making sure they fulfill **graduation requirements**. If your department chair authorizes a substitution and you don't see it on your My Progress screen it is your responsibility to follow up with them to make sure it is entered. If you are taking a course that does not fulfill a requirement but you think it should you should talk to your advisor or the Registrar's office.

You are your best advocate. We look forward to watching you graduate in the next four years.